## Email Signature With Montgomery College's 75th Anniversary Logo

### Microsoft Outlook and Outlook for Microsoft Office 365

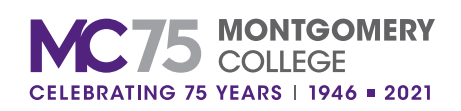

# Email Signature Format

Email signatures with the anniversary logo should only be used during the observance of the College's anniversary from September 16, 2021, to June 30, 2022.

#### **On-Campus Location**

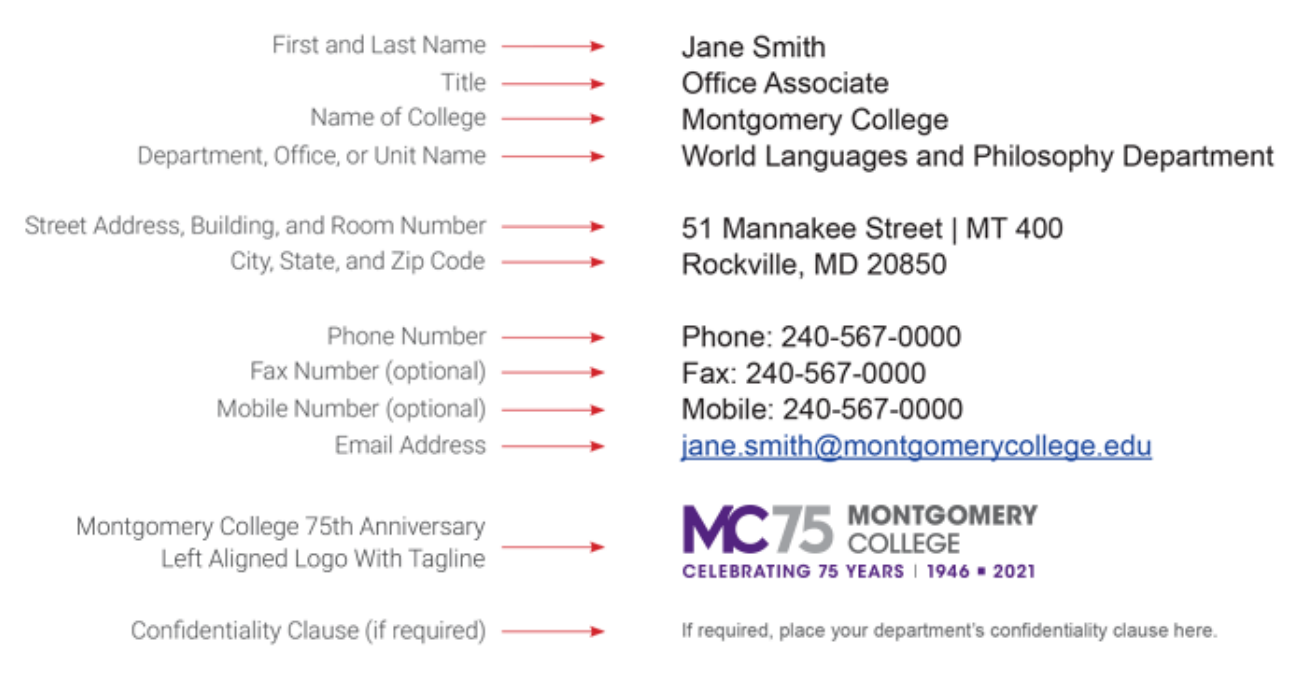

#### **Off-Campus Location**

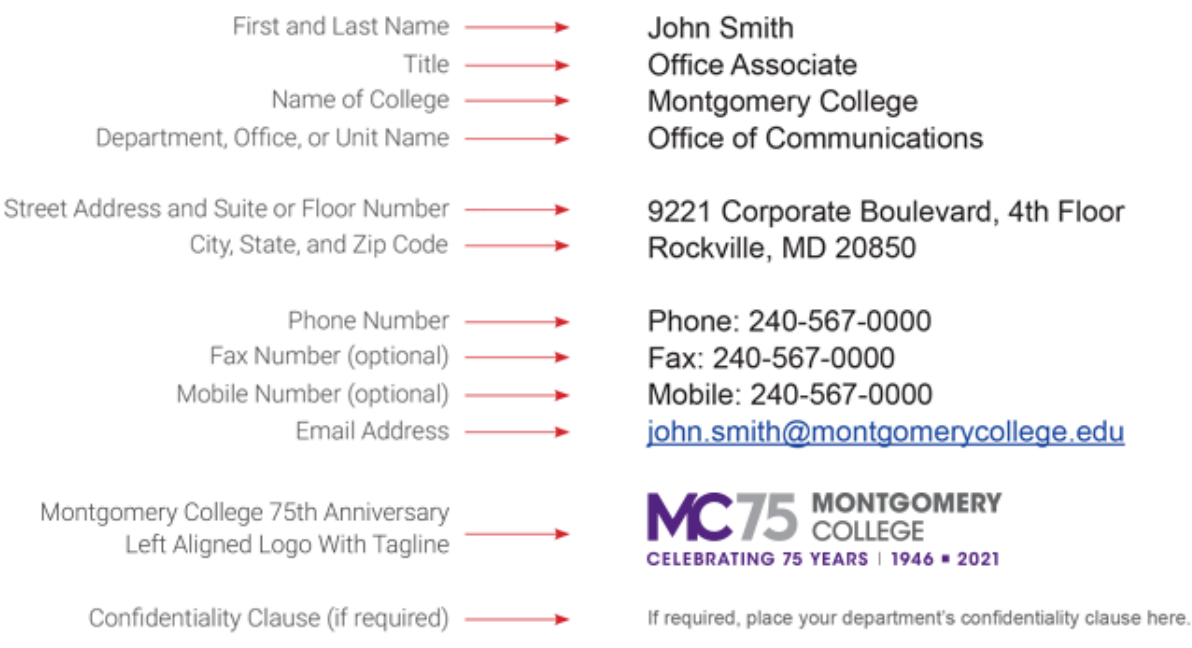

### Create an Email Signature in Microsoft Outlook

In Microsoft Word, open the email signature template file with the insertion link for the anniversary logo. Open Microsoft Outlook.

#### Step 2

In Microsoft Outlook, click on "File."

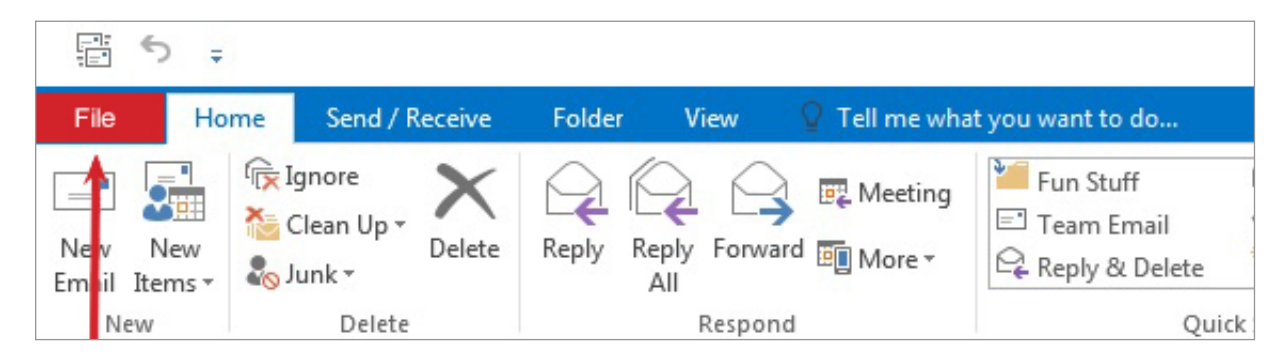

#### Step 3

Click on "Options."

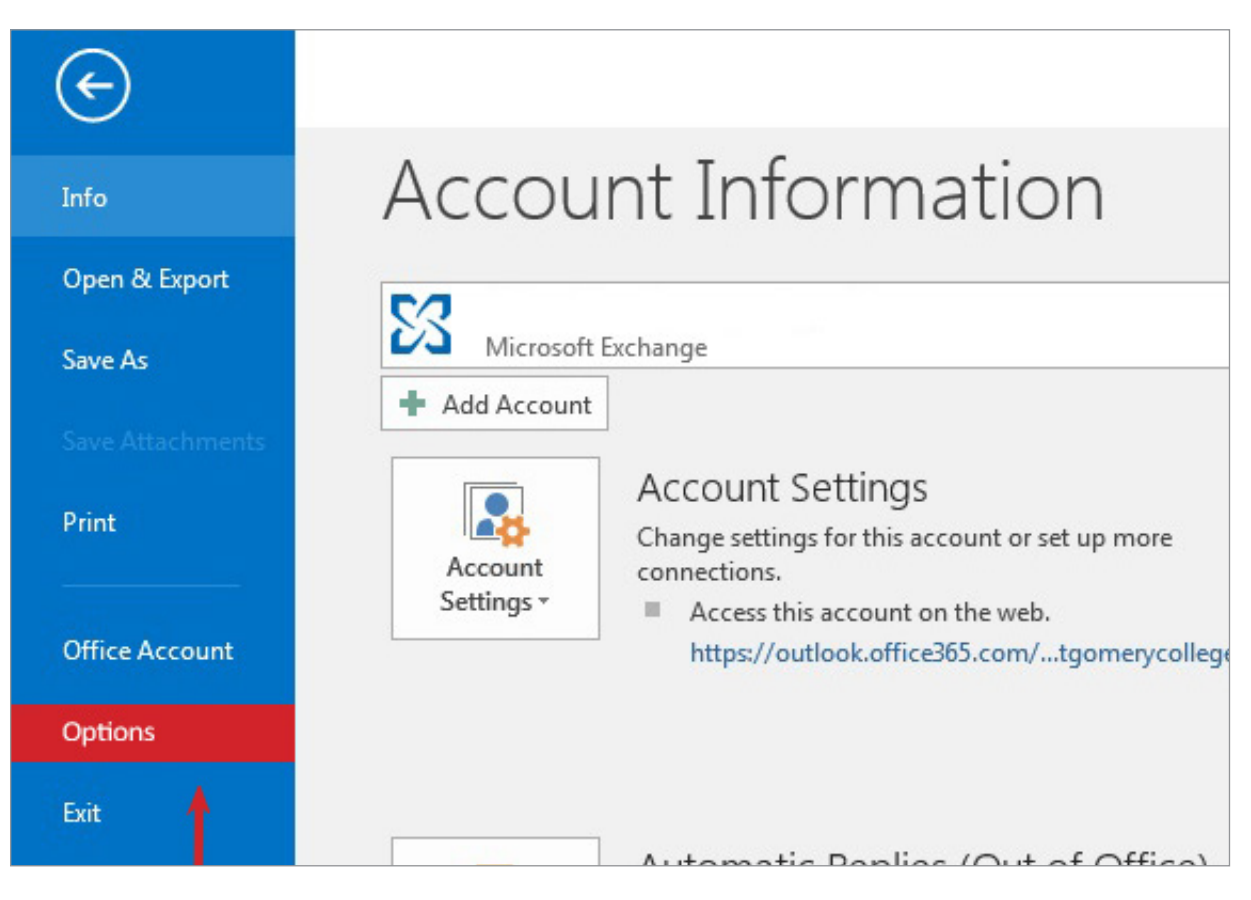

### Email Signature: Microsoft Outlook

#### Step 4

Click on "Mail."

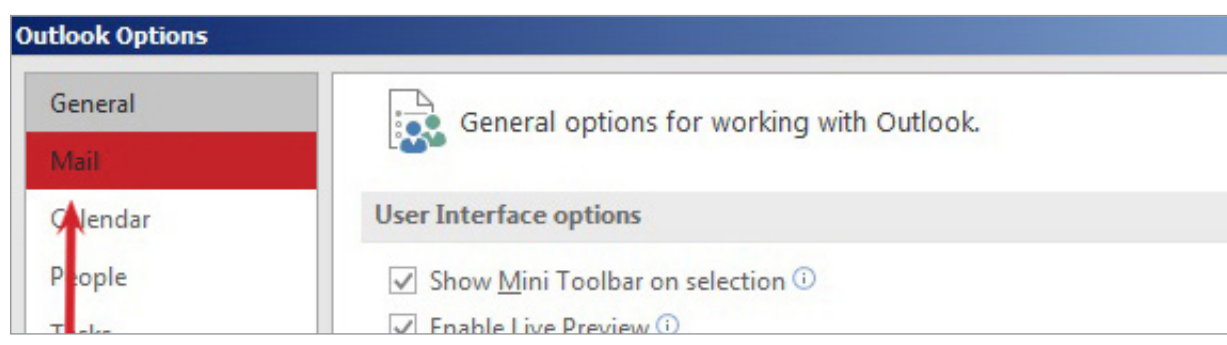

#### Step 5

Click on "Signatures."

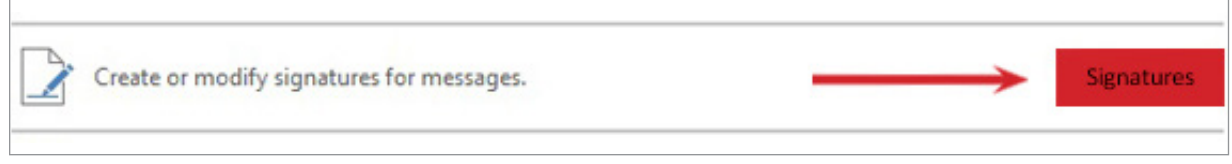

#### Step 6

Click on "New" to create a new email signature. Enter the name for your email signature and click on "OK."

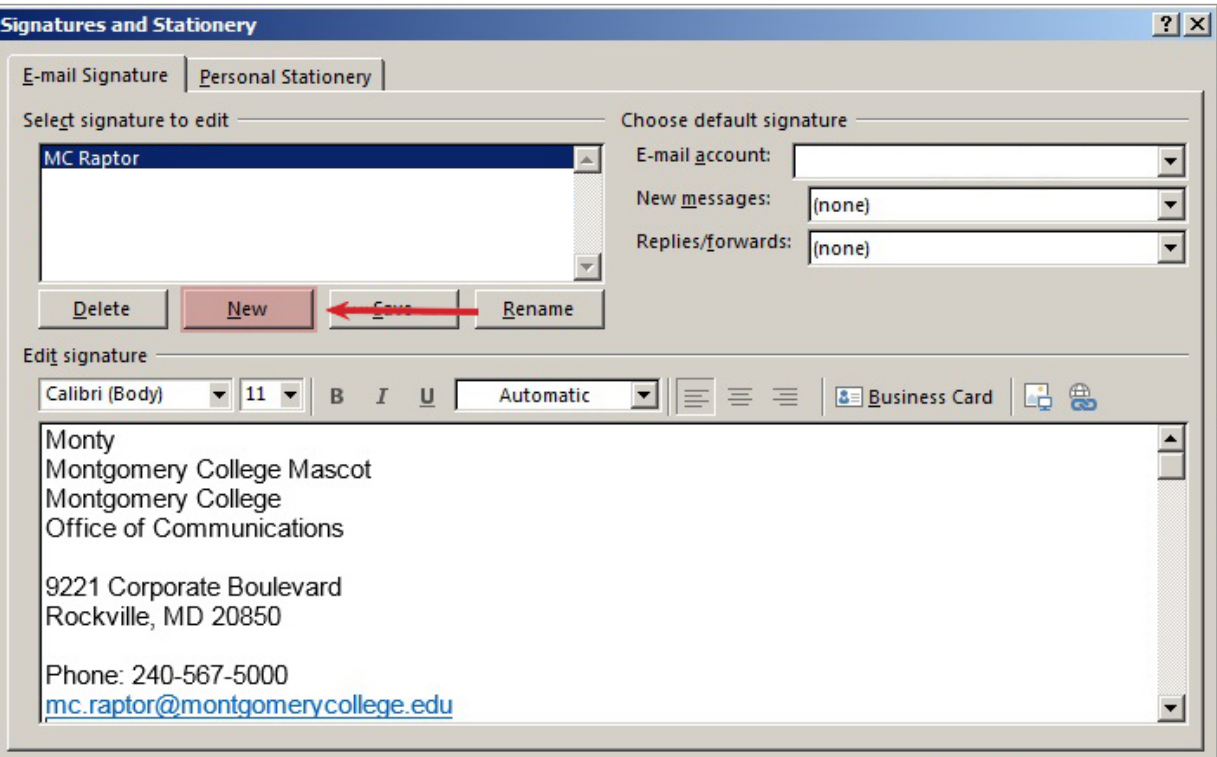

Go to the email signature template file in Microsoft Word. Highlight the pre-formatted email signature. Press "Control + C" on your keyboard to copy it.

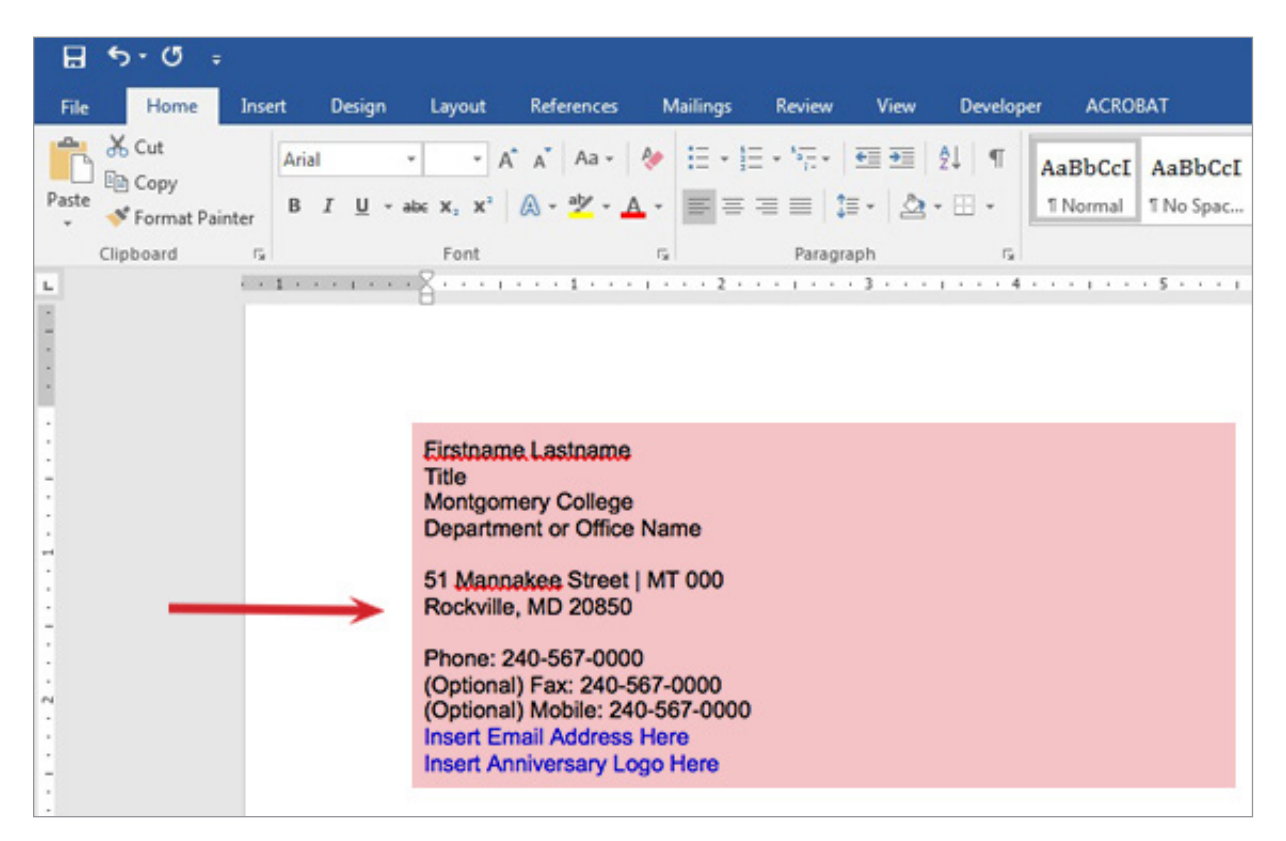

Return to Microsoft Outlook. Paste the email signature into the "Edit Signature" text field by pressing "Control + V" on your keyboard.

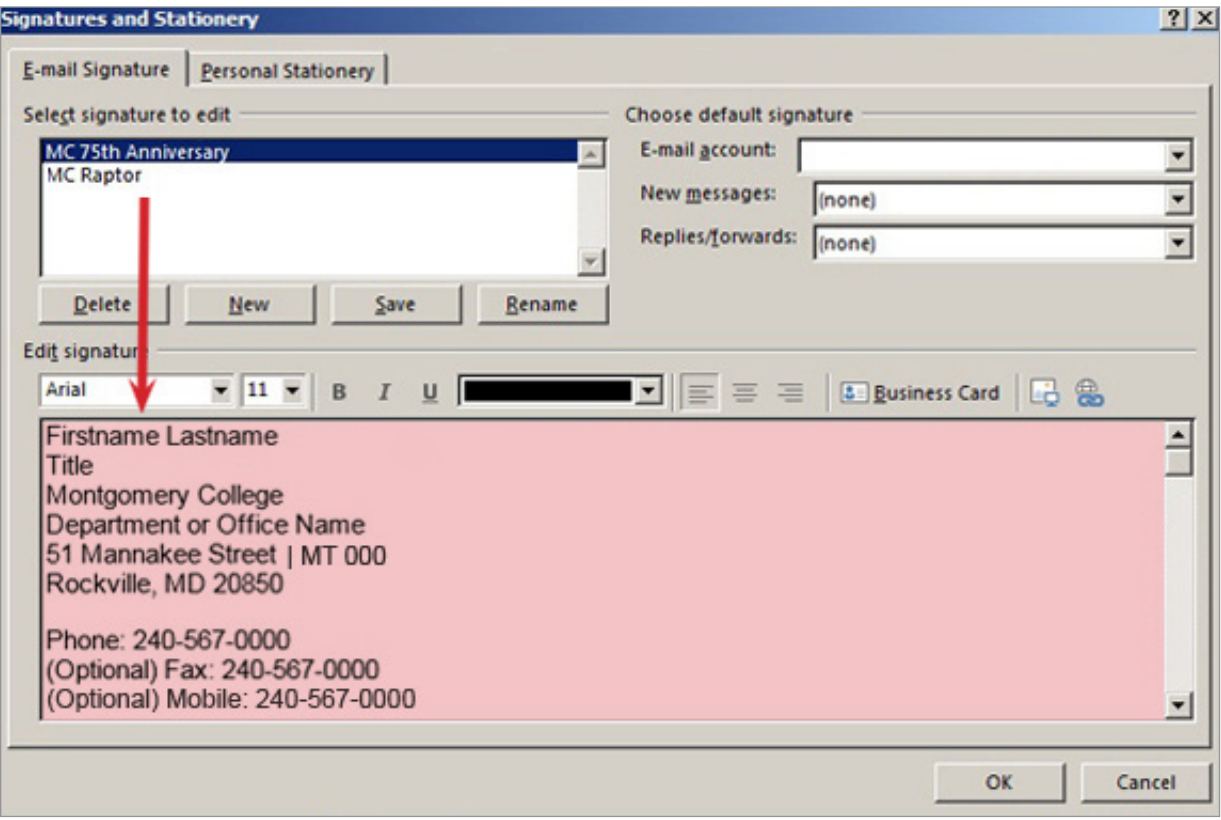

Edit the your email signature's contact information. Do not enter your email address. You will do this in Step 10.

#### Step 10

Highlight "Insert Email Address Here" and enter your email address. Press the "Enter" key once to create one line space in between your email address and "Insert Anniversary Logo Here." Your email address should now be underlined.

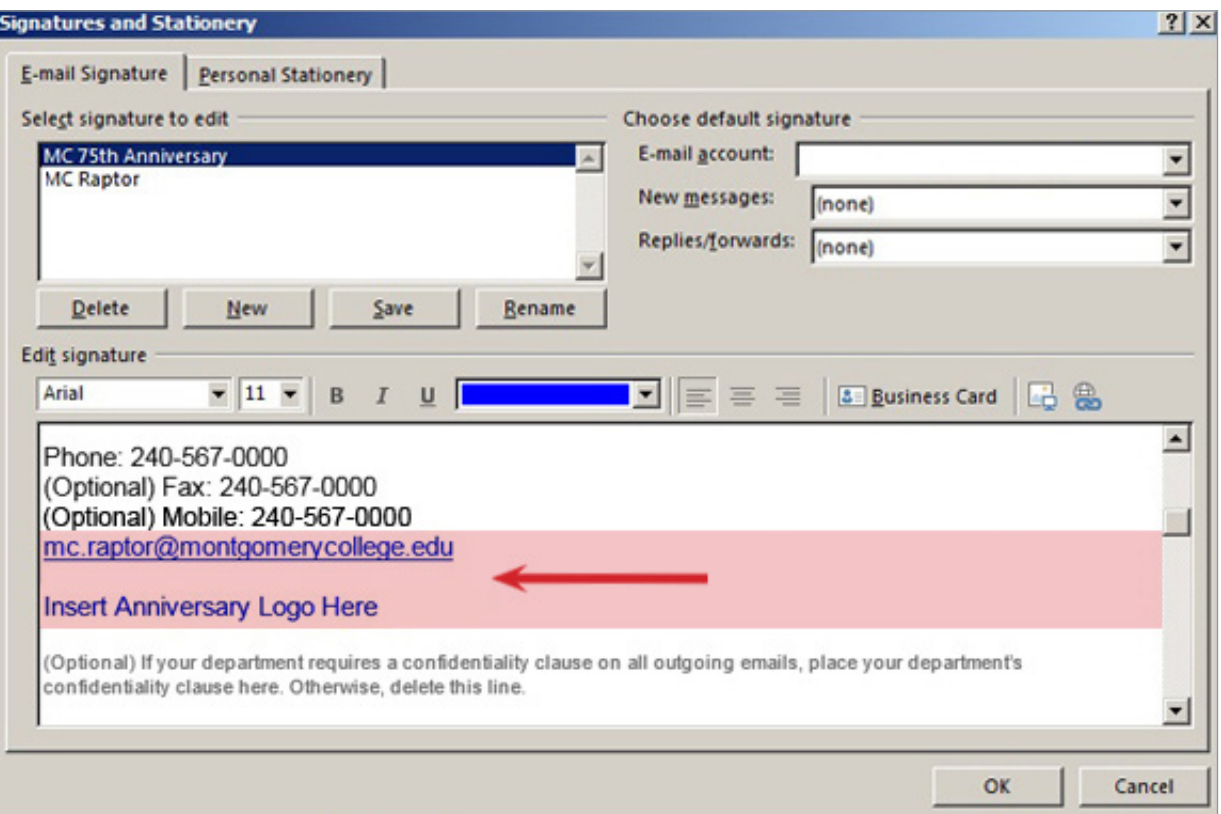

Highlight "Insert Anniversary Logo Here." Click on the "Insert Picture" icon.

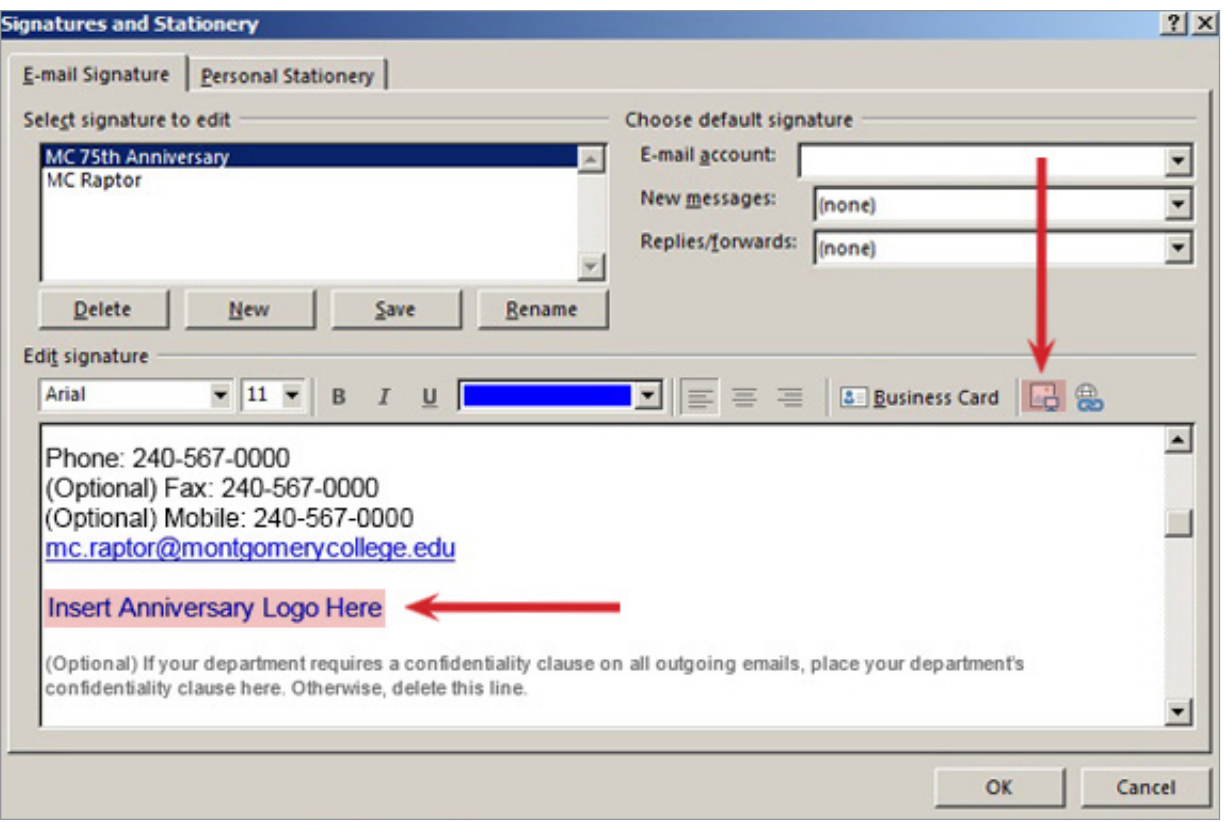

Return to the email signature template in Microsoft Word. Highlight the anniversary logo insertion link provided and copy it by pressing "Control + C" on your keyboard. The link that you should highlight and copy appears below:

#### **https://media.montgomerycollege.edu/communications/creativeservices\_website/mc75th\_logos\_page/assets/ MC75thLogo\_Outlook.png**

In Microsoft Outook, go to "File name" and paste in the link by pressing "Control + V" on your keyboard.

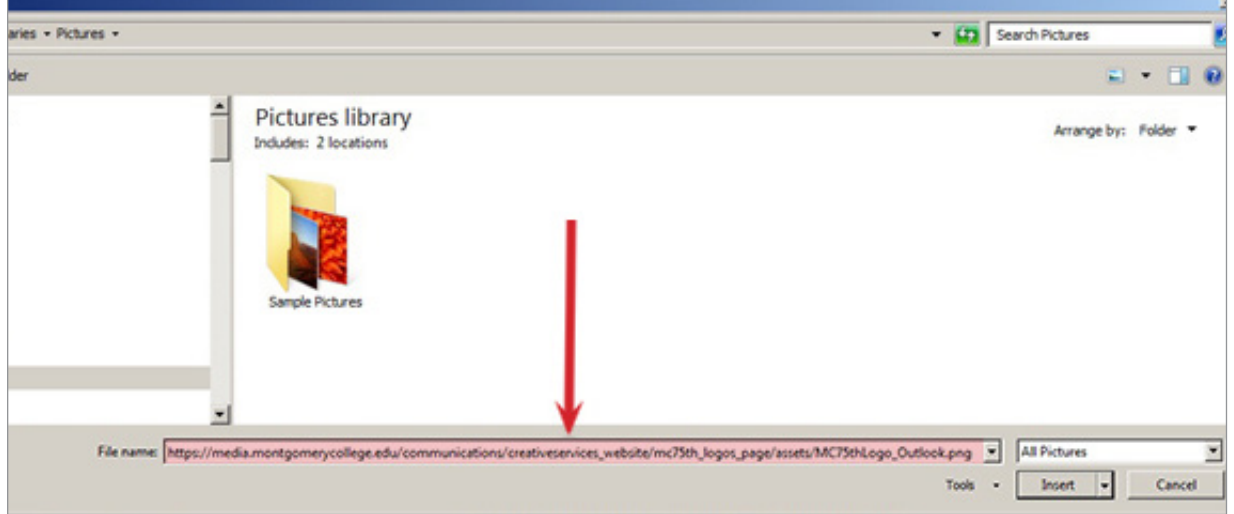

Click on the arrow next to "Insert" and select "Link to File" to insert the anniversary logo. Please note that it may take several seconds before the logo appears in your email signature.

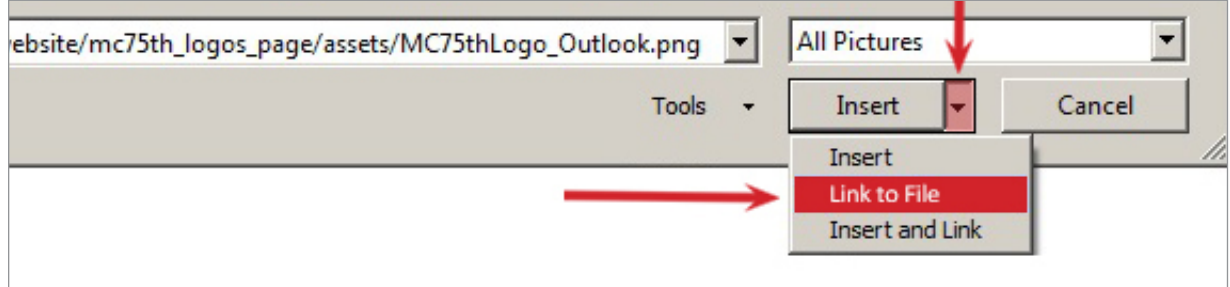

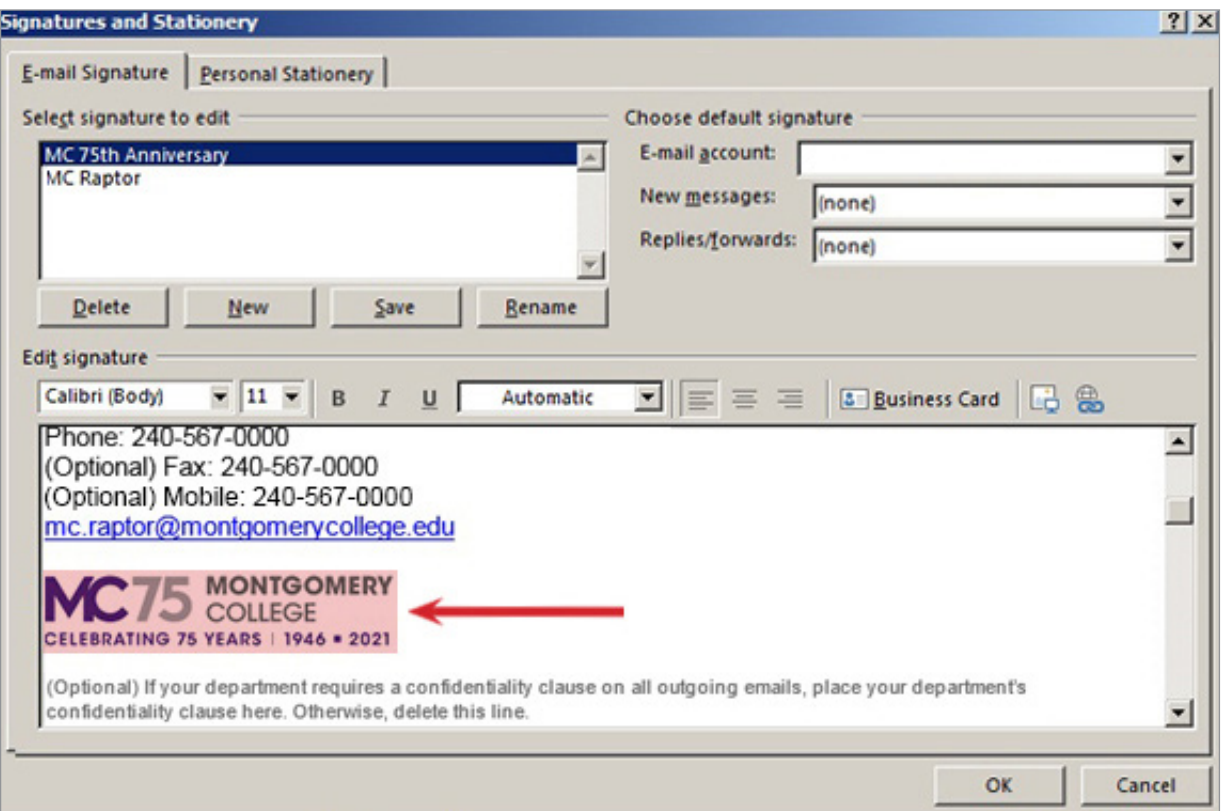

#### Step 14

Click on "Save" to save your email signature.

### Create an Email Signature in Outlook for Microsoft Office 365

In Microsoft Word, open the email signature template file with the insertion link for the anniversary logo. Log into MyMC and log into Outlook for Office 365.

#### Step 2

Click on the gear icon located in the upper right corner. Go to and click on "View all Outlook Settings."

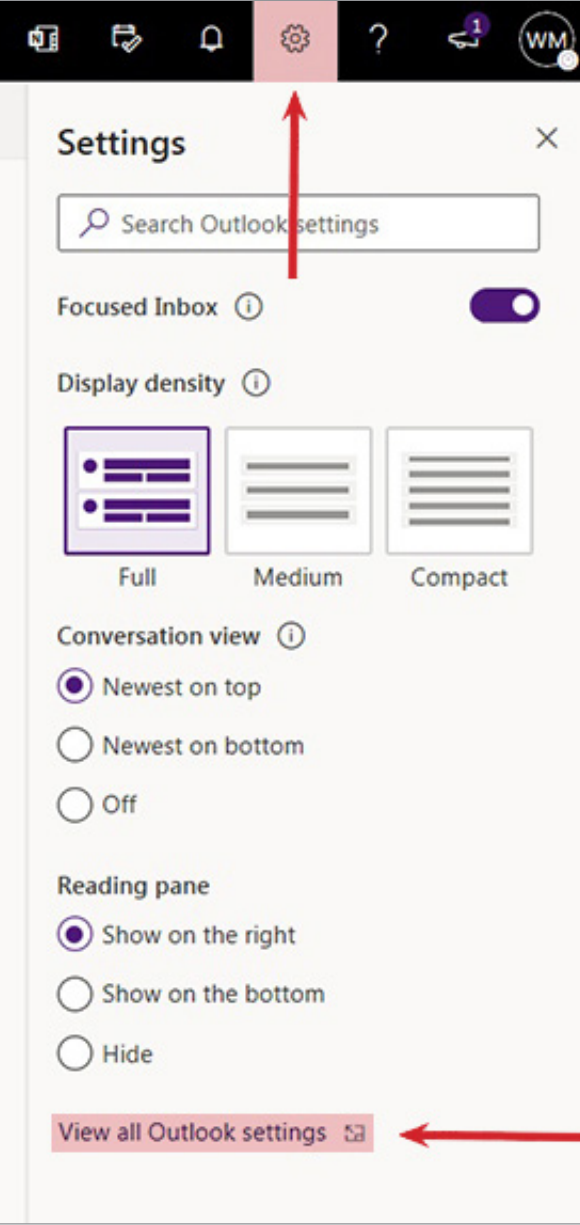

In the "Settings" menu, click on "Mail" and then "Compose and reply."

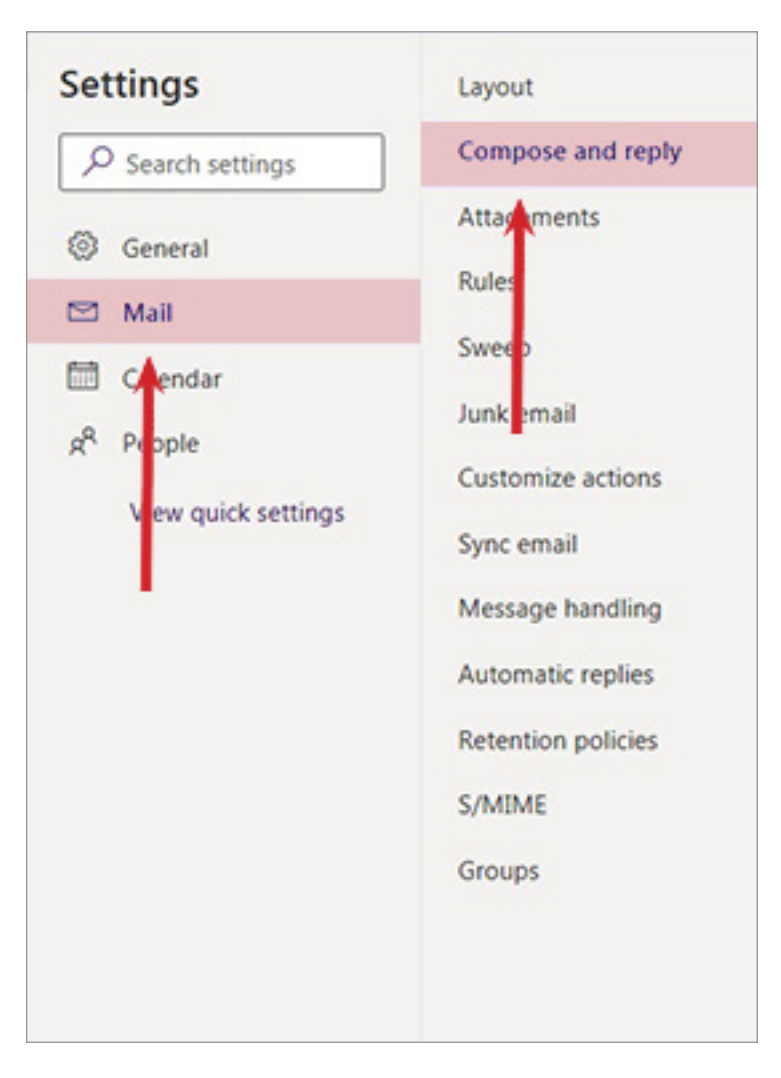

Go to the email signature template open in Microsoft Word.

#### Step 5

Highlight the pre-formatted email signature. Press "Control + C" on your keyboard to copy it.

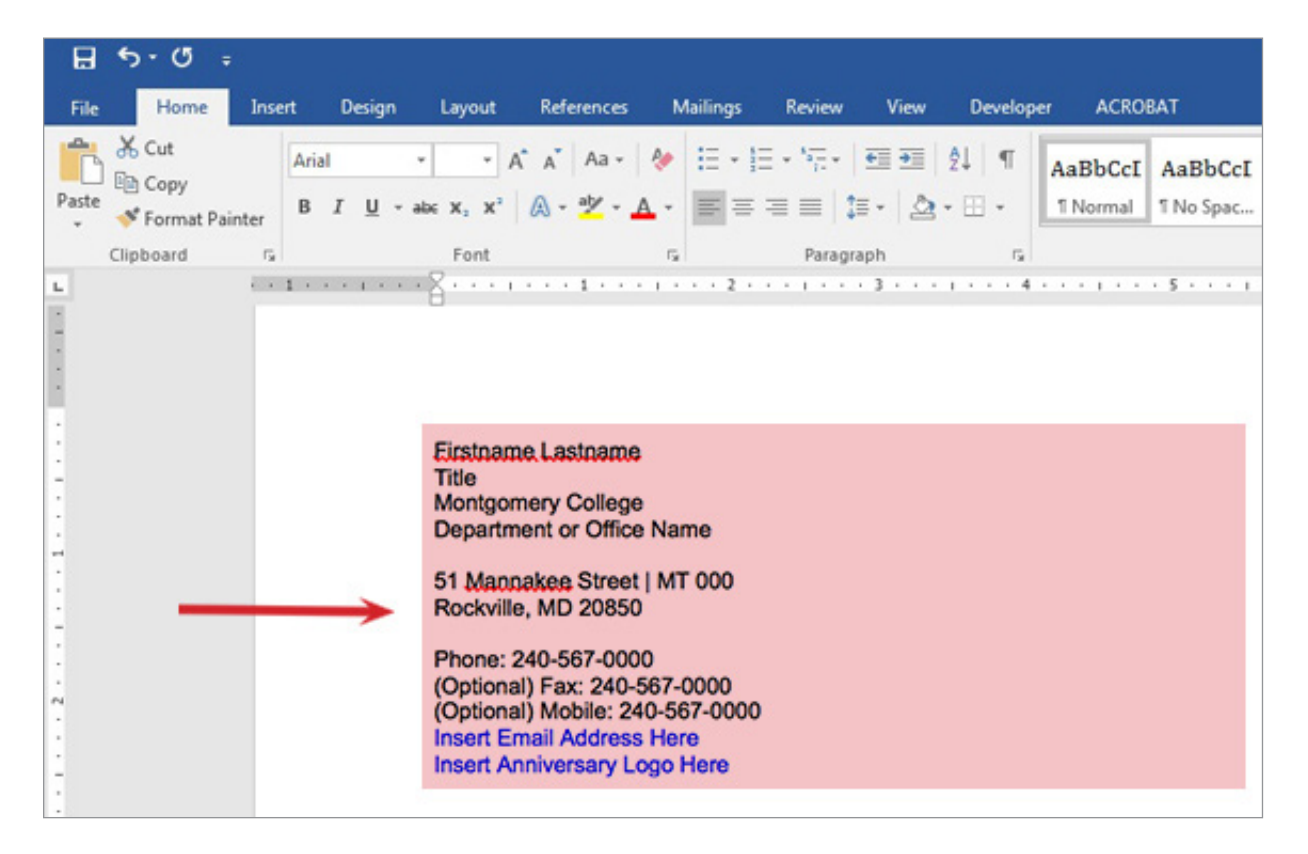

Return to Microsoft Outlook. Paste the email signature into the "Email Signature" text field by pressing "Control + V" on your keyboard.

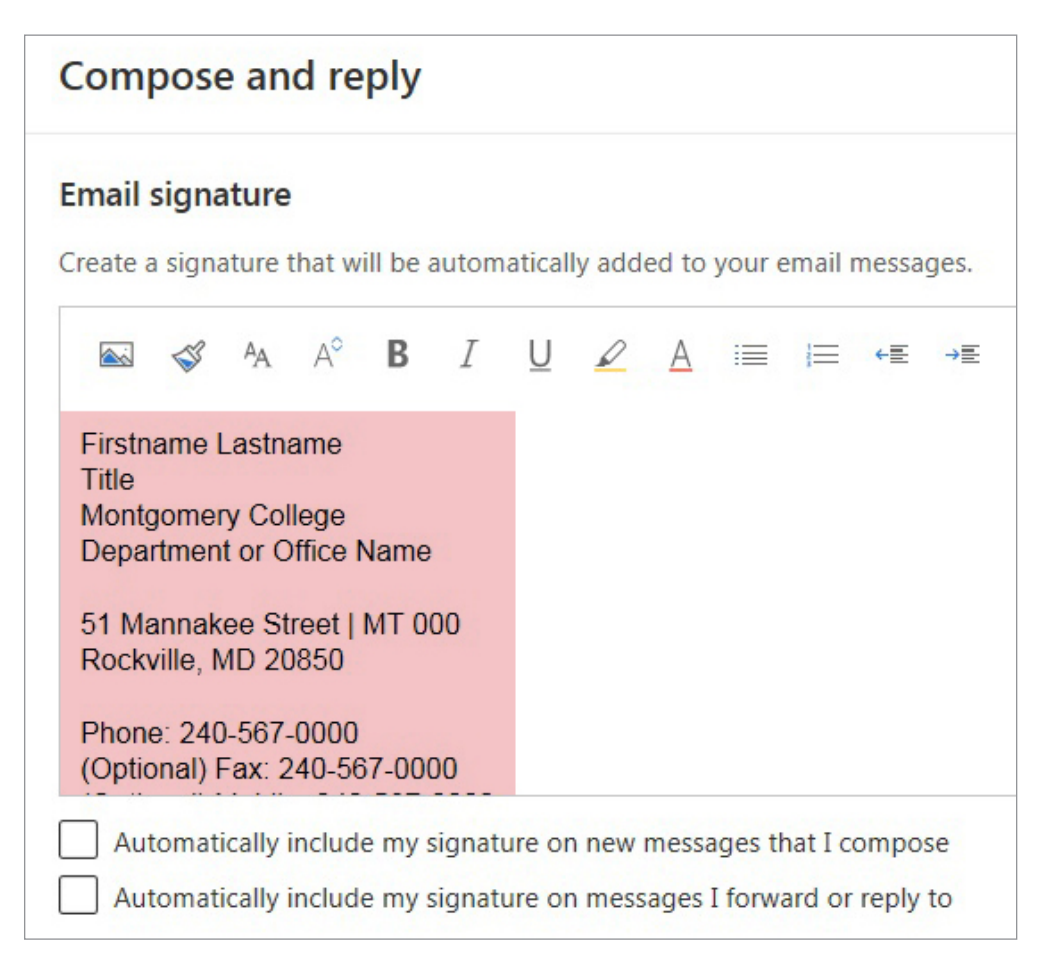

#### Step 7

Edit the your email signature's contact information. Do not enter your email address. You will do this in Step 8.

Highlight "Insert Email Address Here" and enter your email address. Press the "Enter" key once to create one line space in between your email address and "Insert Anniversary Logo Here."

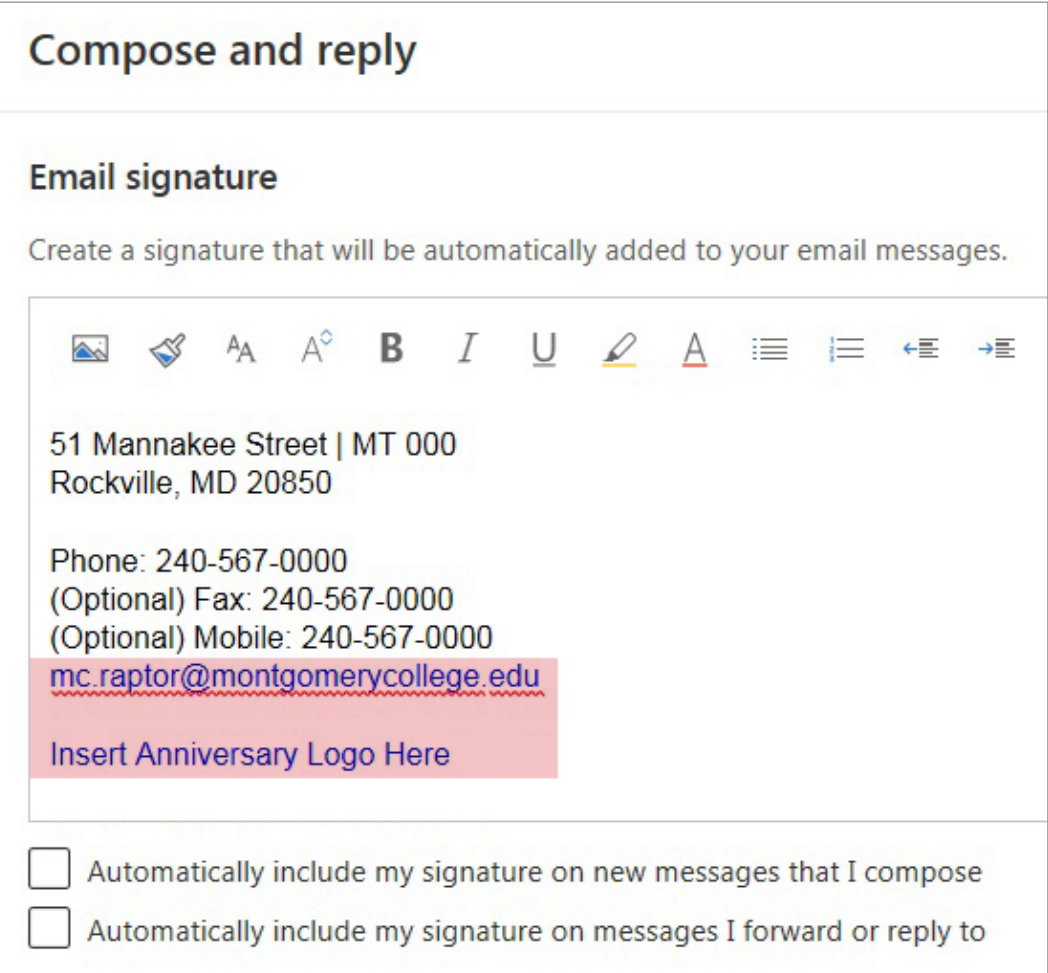

Highlight "Insert Anniversary Logo Here." Click on the "Insert Picture" icon.

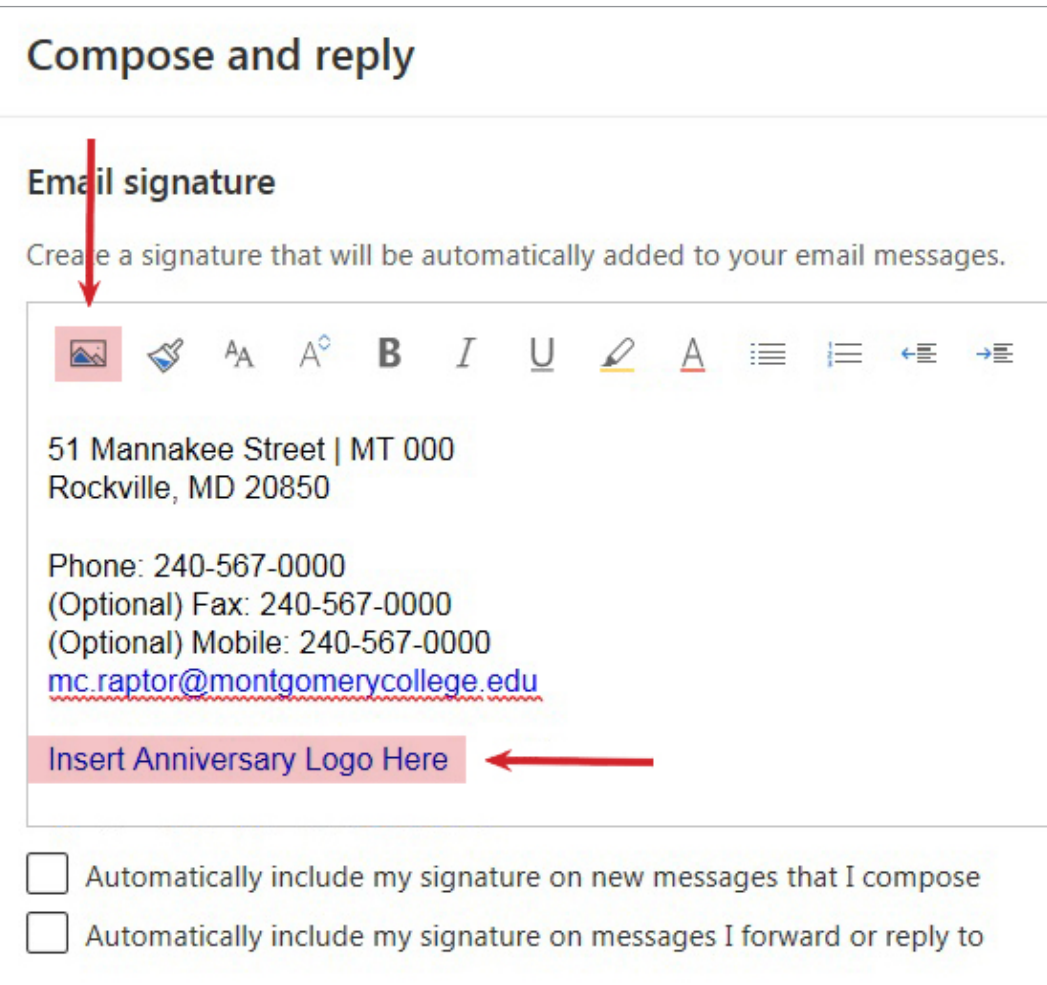

Return to the email signature template in Microsoft Word. Highlight the anniversary logo insertion link provided and copy it by pressing "Control + C" on your keyboard. The link that you should highlight and copy appears below:

#### **https://media.montgomerycollege.edu/communications/creativeservices\_website/mc75th\_logos\_page/assets/ MC75thLogo\_Outlook.png**

In Outlook for Microsoft Office 365, go to "File name" and paste in the link by pressing "Control + V" on your keyboard. Click on "Open". Please note that it may take several seconds before Montgomery College's logo appears in your email signature. Click on "Save" to save your email signature.

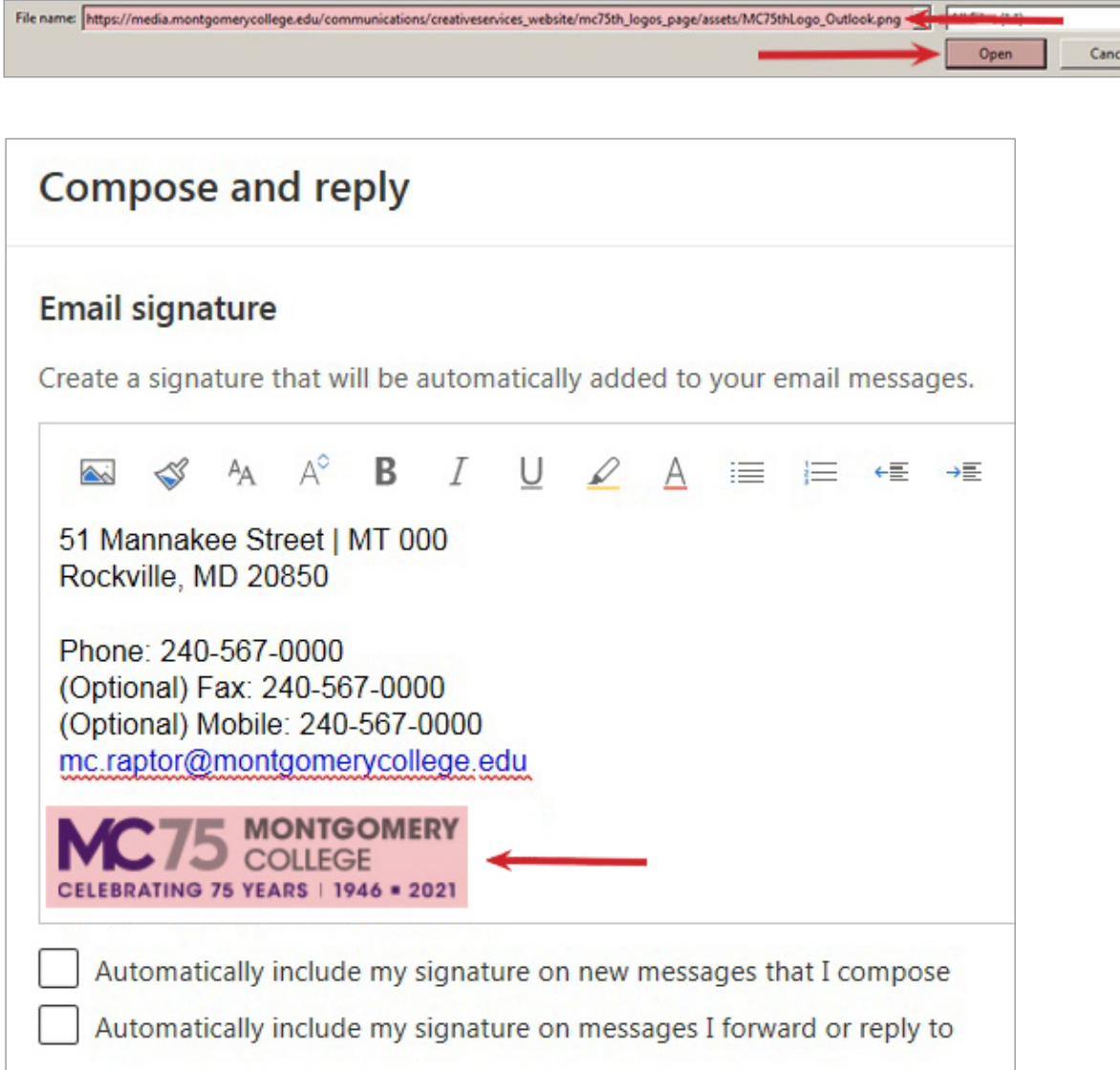